# **구글설문지 '권한없음' 해결방법**

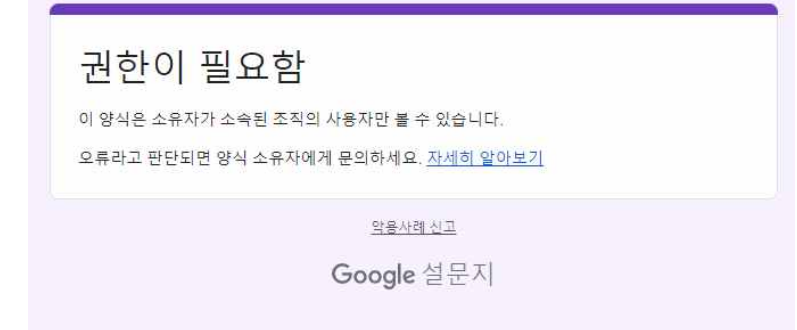

권함없음 설문지 예시

## **1. 자세히알아보기를 클릭합니다.**

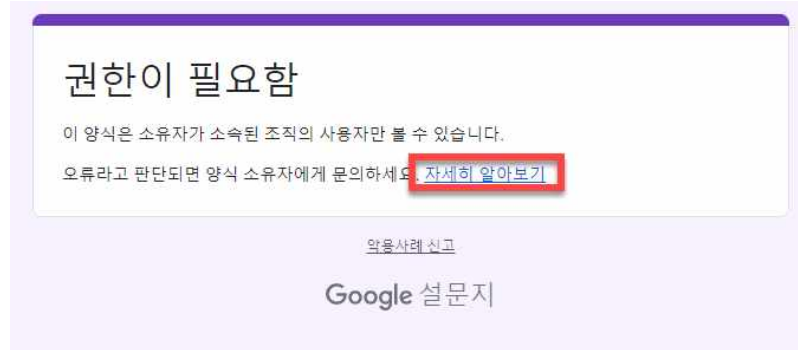

# **2. 구글 편집기 고객센터로 연결되는데 해당 메뉴들을 차례로 클릭합니다.**

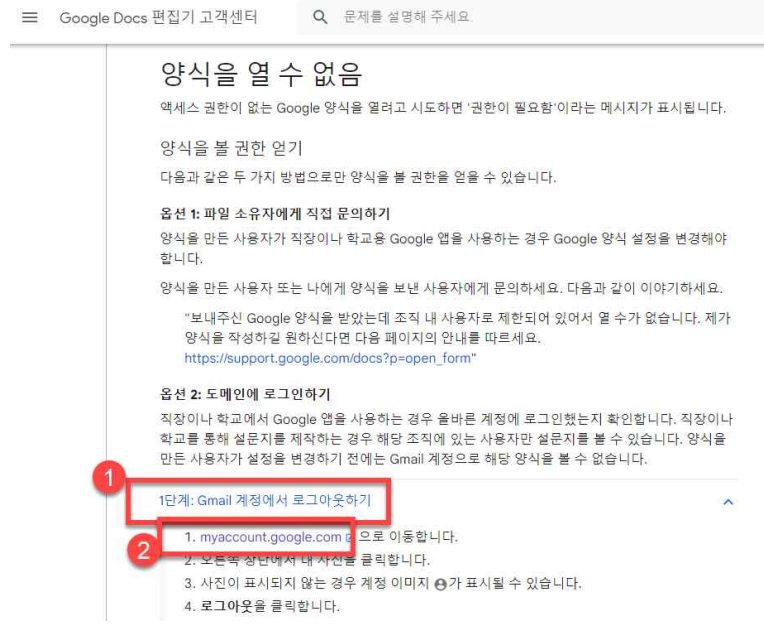

#### **3. 오른쪽 상단 사진을 클릭하여 모든 계정에서 로그아웃한 후, 학교에서 승인받은 아 이디를 입력하여 다시 뢰그인합니다. 그러면 설문지가 보이게 됩니다.**

### **아이디@ajou.ac.kr**

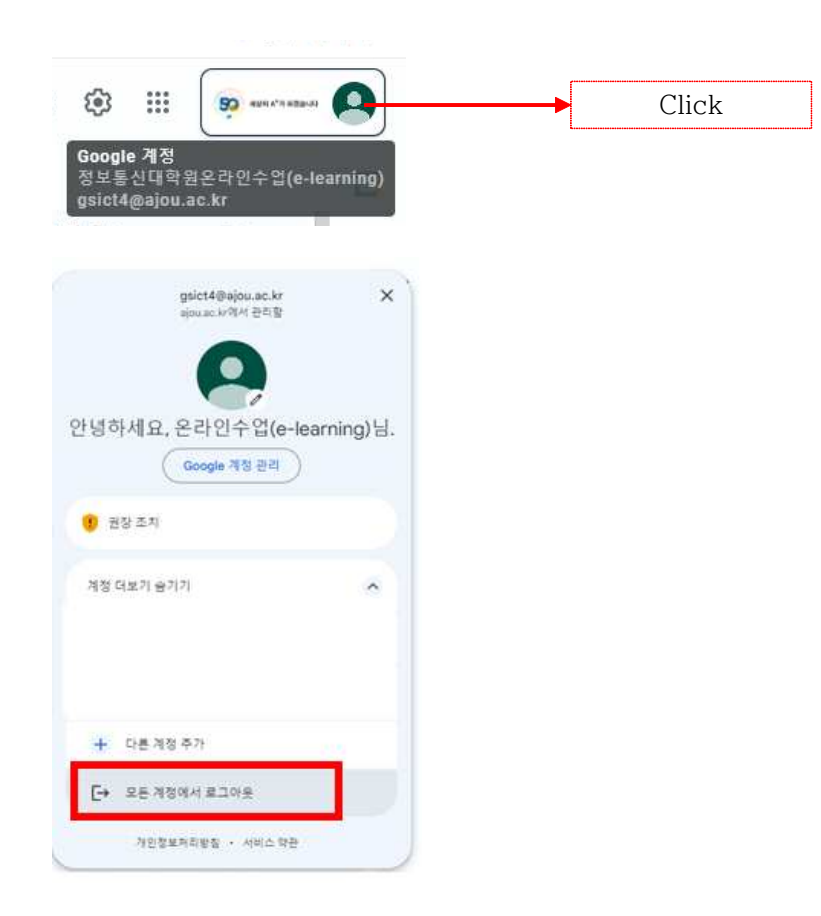